How to upgrade the firmware to the latest version?

- 1. Download and extract "XTRAINERZ 5 02"zip file, there are total 3 files in it, two bin file and one boot\_bin file, they are shown below:
- | LC8234xx 17S start data emmc 5 02.boot bin
- XTRAINERZ 2019 fw data 5 02.bin
- XTRAINERZ\_2019\_Notice\_data\_5\_02.bin

These file names, including the ZIP file, may change over time, but there will be three files.

2. Attach your Xtrainerz to Charging Cradle, and connect Charging Cradle to your computer. Copy"LC8234xx\_17S\_start\_data\_emmc\_5\_02.boot\_bin"file to the corresponding disk that Xtrainerz is showed on the computer, such as "USB Drive", "XTRAINERZ", etc., then remove Xtrainerz from your computer. (The disk naming situation is shown below)

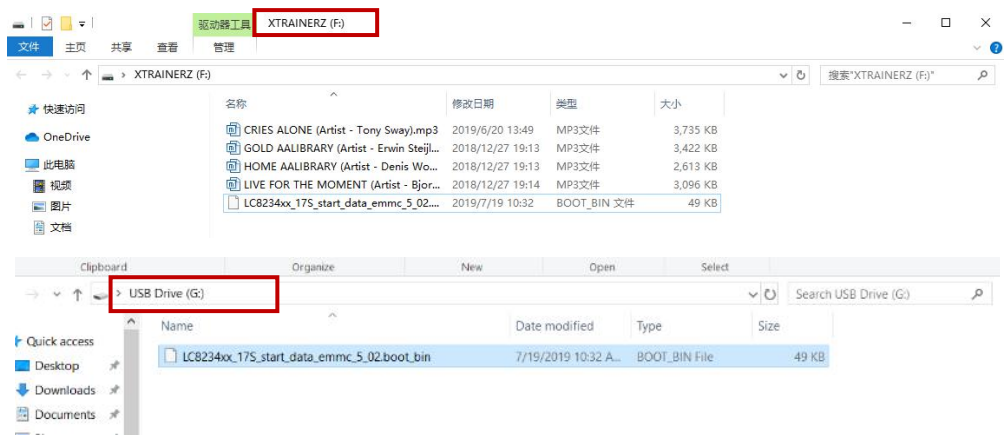

3. After the indicator light is completely off, wait 5 seconds, and connect your Xtrianerz to the computer again. Copy the remaining two files "XTRAINERZ\_2019\_fw\_data\_5\_02.bin"and

"XTRAINERZ\_2019\_Notice\_data\_5\_02.bin"to"XTRAINERZ"and then remove Xtrainerz from your computer.

4. After the indicator light is completely off, wait 5 seconds, and connect Xtrainerz to the computer again. Copy the audio files that you want to listen into "Xtrainerz", and finally remove Xtrainerz from the computer

**Note**: Complete this step whether you need to transfer songs into Xtrainerz or not.

If your problem isn't solved after the firmware upgrade is complete, please contact service team of Aftershokz.